# Guide – compléter une fiche film

### **Accès à votre compte administrateur**

Une fois que vous aurez créé votre compte à partir du lien d'invitation reçu par e-mail, vous pourrez vous connecter à votre compte administrateur *via* l'adresse ci-dessous :

#### <https://vod.filmprais.lu/admin/>

Vous retrouverez dans votre espace une fiche pour chaque production que vous avez soumise au Filmpräis 2023.

### **Catégorie : Information**

**1 er onglet : Basic info**

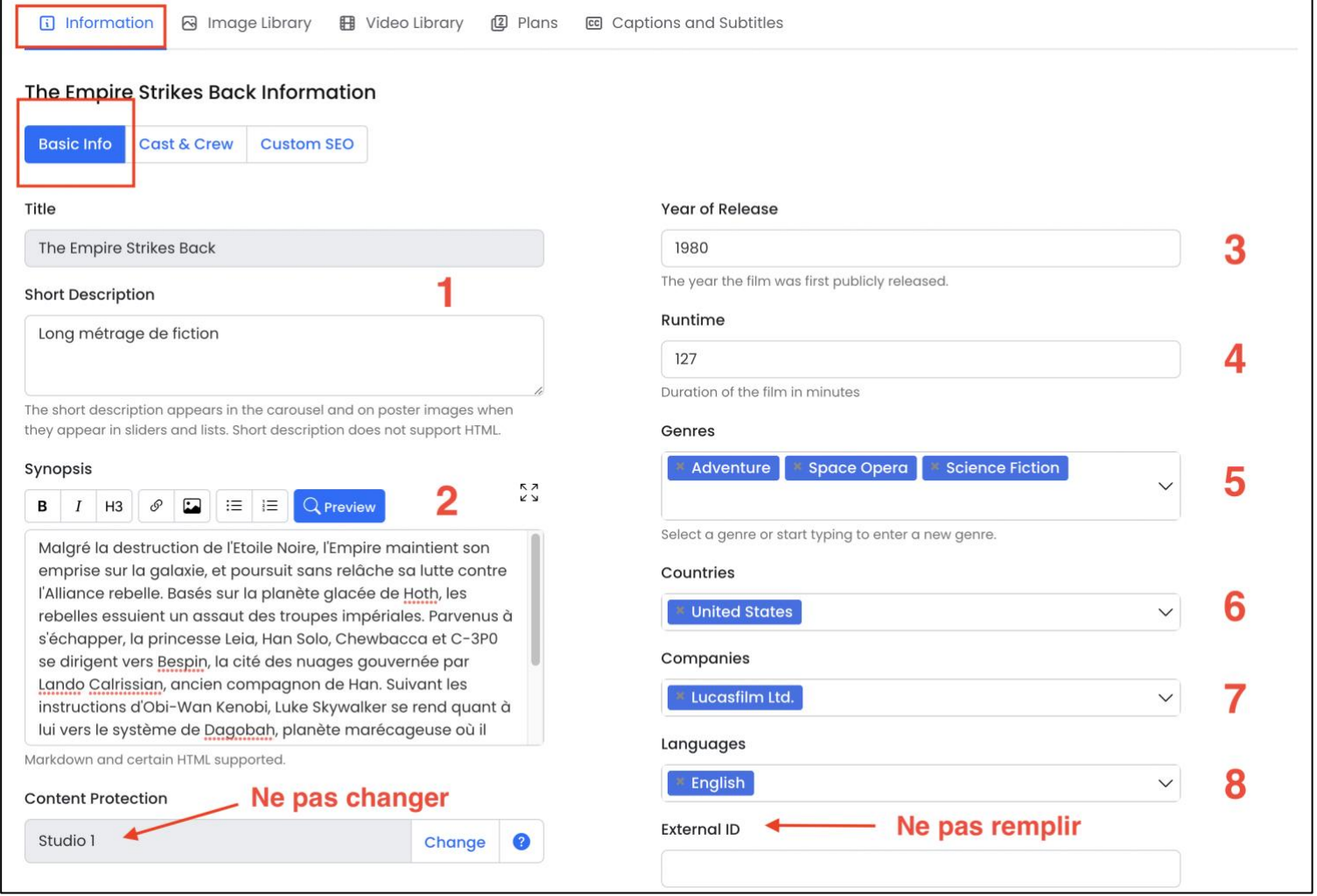

- 1. Dans la description, indiquer le type de production :
	- Long métrage de fiction luxembourgeois
	- Long métrage d'animation luxembourgeois
	- Long métrage documentaire luxembourgeois
	- Long métrage de fiction en coproduction
	- Long métrage d'animation luxembourgeois
	- Long métrage documentaire en coproduction
	- Court métrage de fiction
	- Court métrage d'animation
	- Court métrage documentaire
	- Série de fiction
	- Série d'animation
	- Série documentaire
	- Production transmedia de fiction
	- Production transmedia d'animation
	- Production transmedia documentaire
	- Œuvre XR
- 2. Renseigner le synopsis en français
- 3. Indiquer l'année de sortie
- 4. Indiquer la durée en minutes
- 5. Renseigner le(s) genre(s) de la production
- 6. Renseigner **en premier** le pays de production majoritaire
- 7. Renseigner **en premier** la société de production luxembourgeoise
- Ne pas changer/remplir les champs « Content protection » et « External ID/External ID 2 »

Avant de changer d'onglet, cliquer sur le bouton « Save » en bas à gauche de la page

### **2 ème onglet : Cast & Crew**

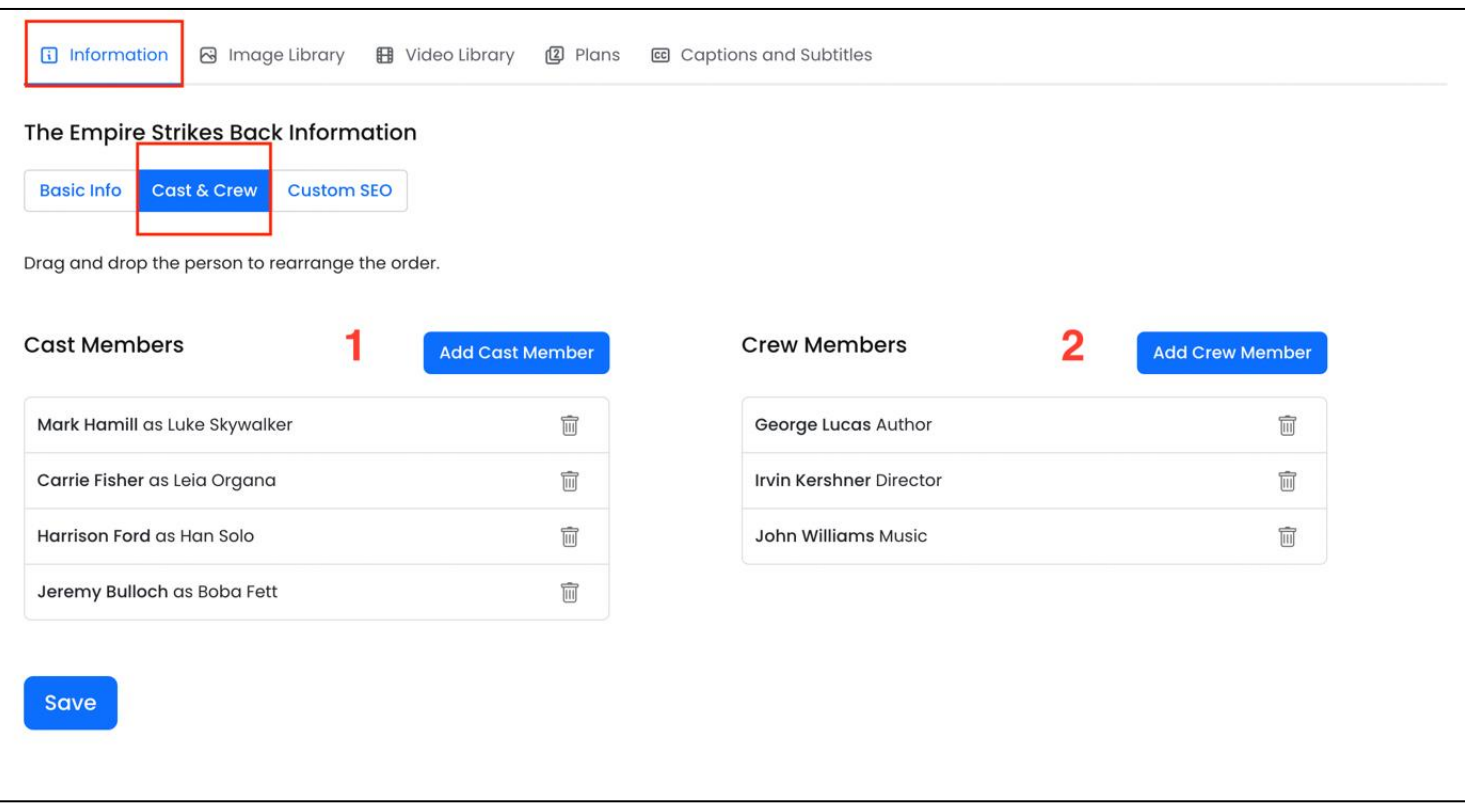

- 1. Renseigner uniquement les acteurs et actrices luxembourgeois·es
- 2. Renseigner uniquement les équipes luxembourgeoises

Avant de changer d'onglet, cliquer sur le bouton « Save » en bas à gauche de la page

## **3 ème onglet : Custom SEO**

Merci de laisser cet onglet vide.

### **Catégorie : Image Library**

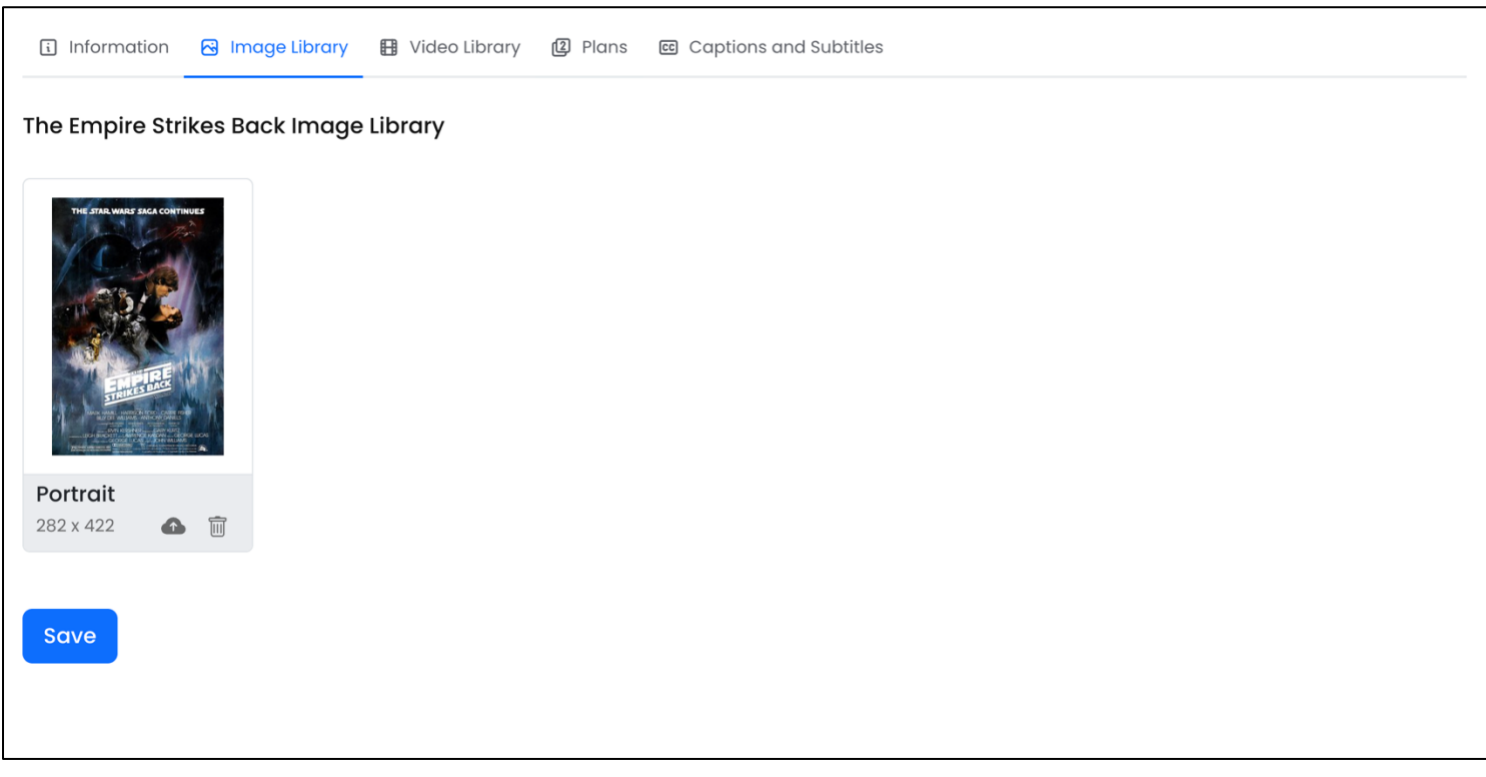

Ici, téléchargez l'affiche de la production concernée.

### **Catégorie : Video Library**

Sur cette page, vous pouvez télécharger directement votre film sur la plateforme VOD. Au choix, vous pouvez :

- Télécharger un film avec sous-titres incrustés
- Télécharger un film sans sous-titres incrustés et ajouter un fichier de sous-titres séparément *via* la catégorie « Captions and Subtitles »

**Catégorie : Plans**

Merci de ne pas apporter de modifications à cette catégorie.

### **Catégorie : Captions and Subtitles**

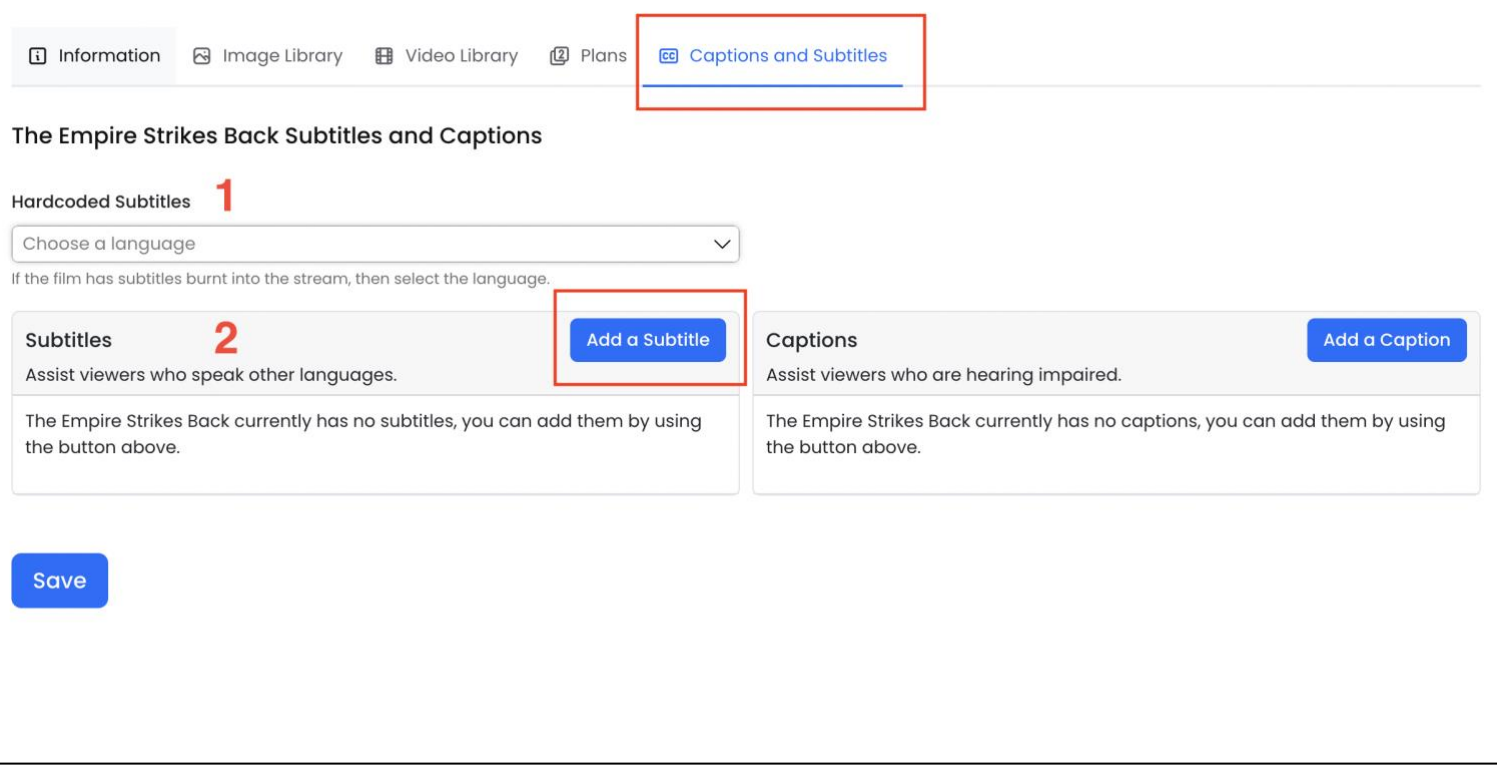

Si vous avez téléchargé un film sans sous-titres incrustés dans la catégorie « Video Library », vous pouvez télécharger le fichier de sous-titres séparément (format srt ou vtt). Des explications détaillées sont fournies lorsque vous cliquez sur « Add a Subtitle ».

# **Aide et support**

Pour toute question et demande d'aide, merci d'envoyer un e-mail à l'adresse [info@filmakademie.lu](mailto:info@filmakademie.lu)